## DIA

1. To access the DIA Learning Center, visit [www.diaglobal.org.](http://www.diaglobal.org/)

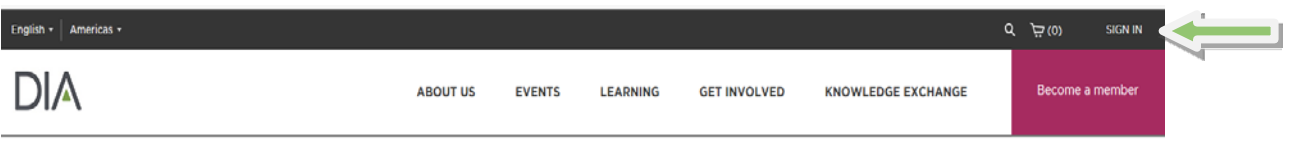

Sign In to the website using your DIA User ID and Password. If you've forgotten or don't know your User ID or Password, click "Forgot User ID?" or "Forgot Password?" Enter the email address for your DIA Profile, then click "Continue." You will receive an email with these credentials and Sign In instructions. (Please note: This email may go to your spam folder.)

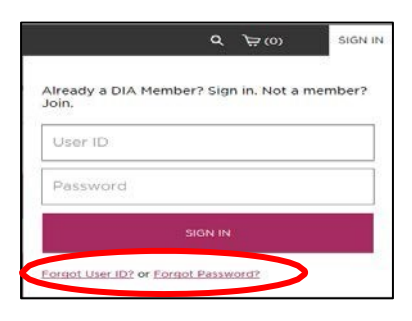

2. Select the Welcome Menu in the upper right hand corner (where your name appears).

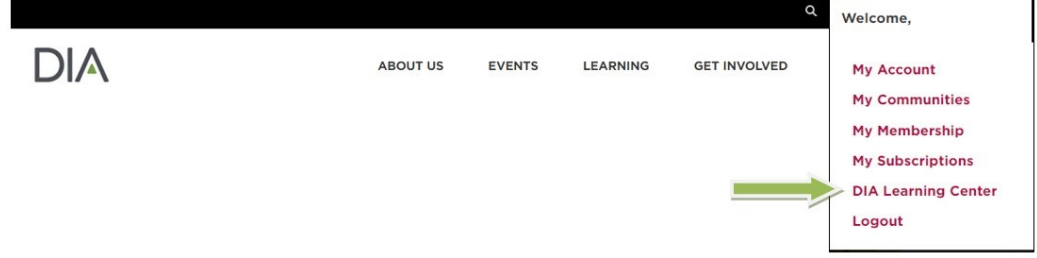

3. In the DIA Learning Center, select Certificate Programs to view the certificate programs

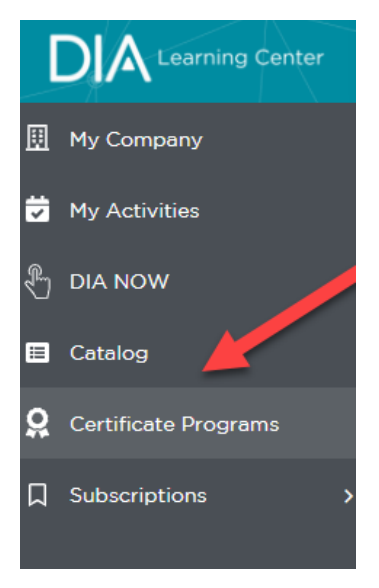

4. Once you select Certificate Programs, you can click Select Program to select the Patient Engagement Certificate Program

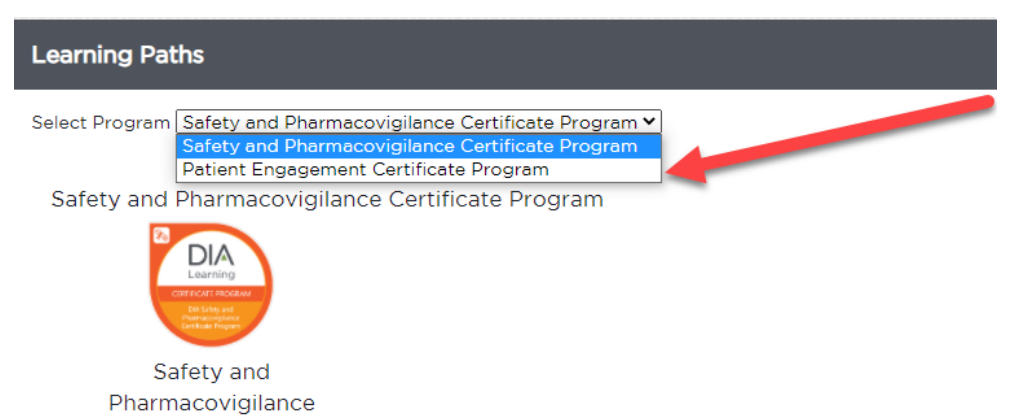

5…Select Enroll Now to enroll yourself into the Program

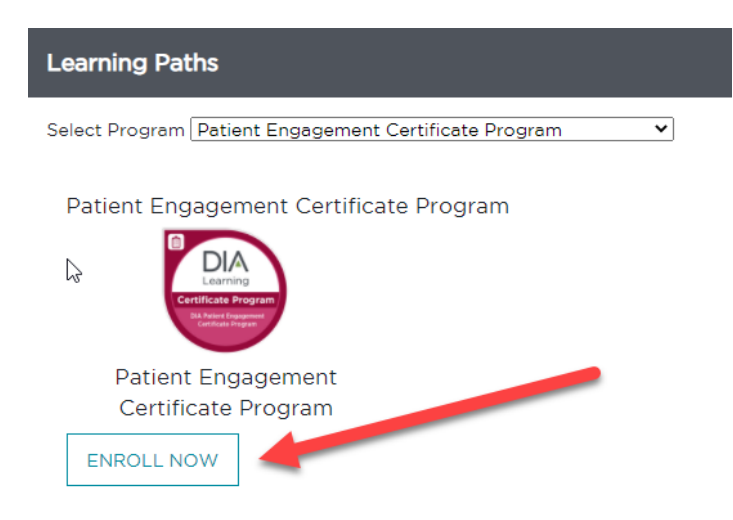